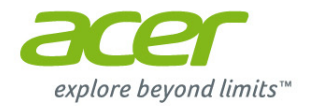

# **Компьютер Aspire All-in-one** Руководство пользователя

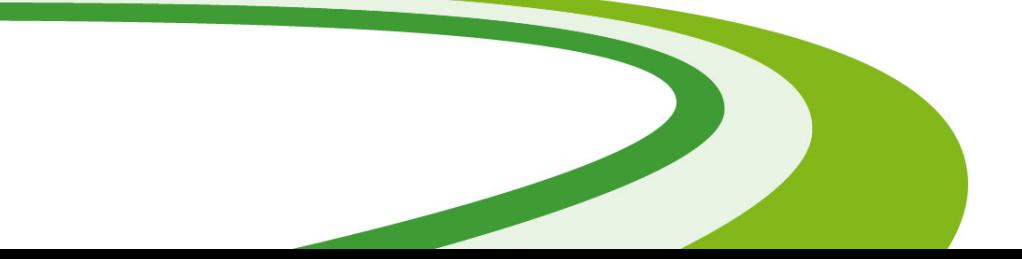

© 2015. Все права зашишены. Компьютер Aspire All-in-one Распространяется на: Модели All-in-one (не сенсорные) Эта редакция: 08/2015

# Зарегистрируйтесь, чтобы получить Acer ID, и включите функцию "Дистанционные файлы Acer"

Откройте [Acer Portal] (портал Acer) с экрана [Start] (Пуск), чтобы зарегистрироваться и получить Acer ID, или выполните вход, если у вас уже есть Acer ID.

#### Три веские причины, чтобы получить Acer ID:

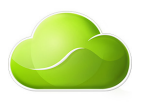

- Получайте удаленный доступ к вашему ПК с других устройств при помощи нашего бесплатного приложения "Дистанционные файлы Асег"
- Получайте новейшие предложения и сведения о продуктах
- Зарегистрируйте ваше устройство для гарантийного обслуживания

Дополнительные сведения можно узнать на веб-сайте AcerCloud: www.acer.com/acercloud

# Важно

В этом руководстве содержится фирменная информация, защищенная законами об авторских правах. Содержащаяся в этом руководстве информация может быть изменена без уведомления. Приведенные здесь изображения служат только для справки, а показанные на них информация или функции могут быть не применимы к вашему компьютеру. Группа Асег не несет ответственности за технические или редакторские ошибки или пропуски в этом руководстве.

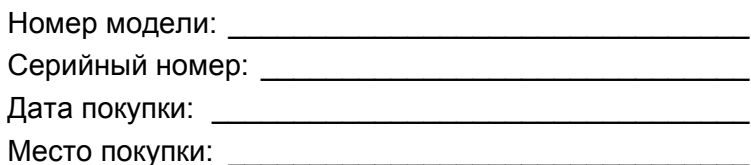

# **СОДЕРЖАНИЕ**

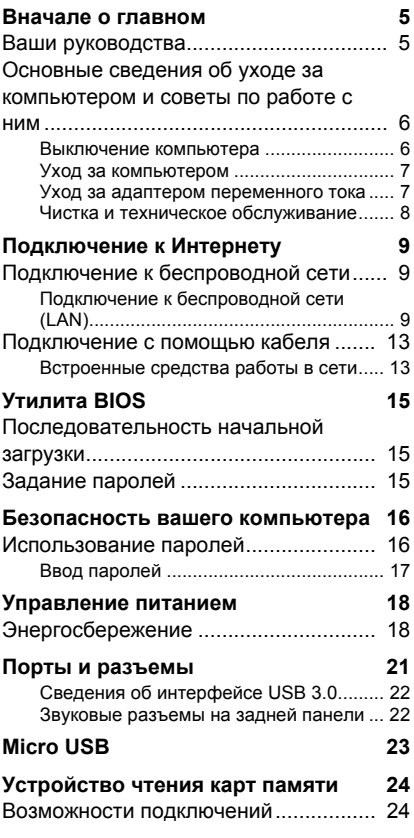

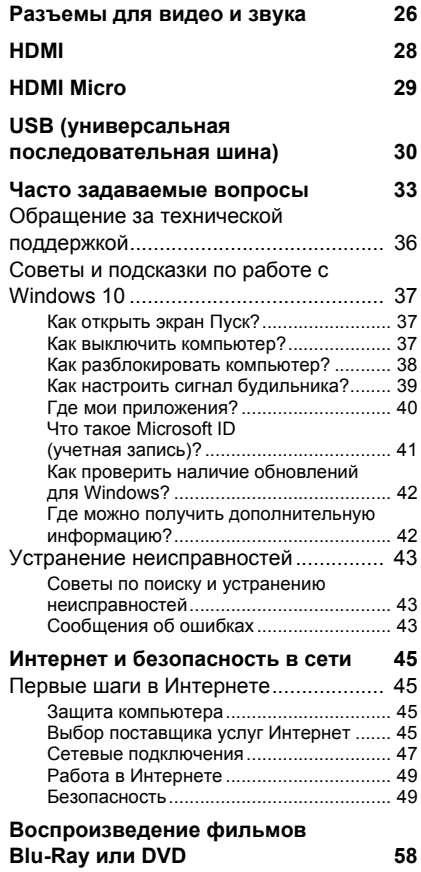

# Начало работы...

# В этом разделе вы найдете следующие сведения:

- Полезная информация об обращении с компьютером и защите вашего здоровья
- Как создавать резервные копии для восстановления
- Руководства по подключению к сети
- Информация по использованию комплектного программного обеспечения Acer

# ВНАЧАЛЕ О ГЛАВНОМ

<span id="page-4-0"></span>Благодарим Вас за то, что для решения своих вычислительных задач вы выбрали этот настольный компьютер Acer.

# <span id="page-4-1"></span>Ваши руководства

Мы разработали ряд руководств, которые помогут вам в работе с настольным компьютером Асег:

Прежде всего, Руководство по установке (или Плакат по вам настроить основные настройке) поможет параметры компьютера.

#### Краткое руководство знакомит вас с основными

характеристиками и функциями вашего нового компьютера. Чтобы узнать больше о том, как с помощью компьютера повысить продуктивность своей работы, см. Руководство пользователя. Это руководство содержит подробную информацию о системных функциях, восстановлении данных, возможностях расширения и устранении неисправностей.

Чтобы загрузить Руководство пользователя, вы сначала должны подключиться к Интернету. На рабочем столе откройте Acer Care Center и нажмите ссылку [Support] (Поддержка). По нажатию ссылки откроется веб-страница Служба и поддержка Acer. Прокрутите вниз до раздела *[Drivers and Manuals]* (Драйверы и Руководства) и найдите вашу модель, введя серийный номер, SNID или модель продукта. Вы можете также загрузить и установить инструмент идентификации Асег, который автоматически обнаружит эту информацию и позволит вам скопировать ее в буфер обмена. После того, как определите модель вашего продукта, выберите [Documents] (Документы) и выберите ваш язык, чтобы загрузить Руководство пользователя.

# <span id="page-5-0"></span>**Основные сведения об уходе за компьютером и советы по работе с ним**

# <span id="page-5-1"></span>**Выключение компьютера**

Чтобы отключить питание, выполните следующие действия:

- Используйте команду завершения работы в Windows: Нажмите клавишу *Windows* или *кнопку Пуск Windows*, затем выберите **[Power] (Питание)** > **[Shut down] (Завершение работы)**.
- Правой кнопкой нажмите *кнопку Пуск Windows* > **[Shut down or sign out] (Завершение работы или выход из системы)** > **[Shut down] (Завершение работы)**.

Если хотите ненадолго выключить питание компьютера, но не полностью завершать его работу, то переведите его в режим *[Sleep] (Сон)*, выполнив любое из следующих действий:

- Нажмите кнопку питания.
- Нажмите клавишную комбинацию для перевода в режим сна <перекрестная ссылка на раздел описания клавиатуры>.
- Нажмите клавишу *Windows* или *кнопку Пуск Windows*, затем выберите **[Power] (Питание)** > **[Sleep] (Сон)**.
- Правой кнопкой нажмите *кнопку Пуск Windows* > **[Shut down or sign out] (Завершение работы или выход из системы)** > **[Sleep] (Сон)**.

### **Примечание**

*Если не удается выключить питание компьютера обычным способом, то нажмите и удерживайте кнопку питания не менее 4 секунд, чтобы компьютер выключился. Если вы завершили работу компьютера и хотите снова включить его, то перед повторным включением питания сделайте паузу не менее двух секунд.*

# <span id="page-6-0"></span>**Уход за компьютером**

Ваш компьютер будет хорошо служить, если будете за ним правильно ухаживать.

- Не подвергайте компьютер воздействию прямого солнечного света. Не размещайте его рядом с источниками тепла, такими как батарея отопления.
- Не подвергайте компьютер воздействию температур ниже 0ºC или выше 50ºC.
- Не подвергайте компьютер воздействию магнитных полей.
- Не допускайте попадание компьютера под дождь или во влажную атмосферу.
- Не проливайте воду или жидкости на компьютер.
- Не подвергайте компьютер воздействию сильных ударов или вибрации.
- Оберегайте компьютер от пыли и грязи.
- Чтобы не повредить компьютер, никогда не кладите предметы на компьютер.
- Закрывая компьютер, не хлопайте крышкой дисплея.
- Не кладите компьютер на неровную поверхность.

### <span id="page-6-1"></span>**Уход за адаптером переменного тока**

Здесь приведено несколько рекомендаций по уходу за адаптером переменного тока:

- Не подключайте к адаптеру никакие другие устройства.
- Не наступайте на шнур питания и не ставьте на него тяжелые предметы. Протяните шнур питания и кабели в том месте, где не ходят люди.
- Отсоединяя вилку шнура питания из розетки, тяните за вилку, а не за шнур.
- При использовании удлинительного шнура суммарная сила тока подключенного с его помощью оборудования не должна превышать номинального значения силы тока этого шнура. Кроме того, суммарная сила тока всех устройств, подключенных к одной розетке сетевого электропитания, не должна превышать номинал предохранителя.

# <span id="page-7-0"></span>**Чистка и техническое обслуживание**

При чистке компьютера проделайте следующие действия:

- 1.Выключите компьютер.
- 2.Отсоедините адаптер сетевого питания.
- 3.Используйте мягкую влажную ткань. Не применяйте жидкие или аэрозольные чистящие средства.

Если компьютер уронили, или он имеет видимые повреждения, или не работает нормально, то обратитесь в ближайший авторизованный сервисный центр Acer. Дополнительные сведения: **См. раздел Часто [задаваемые](#page-32-1) вопросы на стр. 33**.

# <span id="page-8-0"></span>**ПОДКЛЮЧЕНИЕ К ИНТЕРНЕТУ**

В этой главе содержится общая информация о типах подключений и порядке подключения к Интернету. Некоторые приведенные здесь сведения могут не относиться к вашему компьютеру. Подробные сведения см. в разделе **[Сетевые](#page-46-1) [подключения](#page-46-1) на стр. 47**.

В вашем компьютере есть встроенные сетевые функции, которые облегчают подключение вашего компьютера к Интернету с помощью кабеля или по беспроводному подключению.

Но сначала вам нужно стать абонентом оператора, предоставляющего услуги доступа к Интернету (обычно это телефонная или кабельная компания), специалисты которого у вас в квартире или офисе настроят все необходимое для выхода в Интернет. Этот оператор установит у вас небольшое устройство (маршрутизатор или модем), через которое вы будете подключаться к Интернету.

# <span id="page-8-1"></span>**Подключение к беспроводной сети**

# <span id="page-8-2"></span>**Подключение к беспроводной сети (LAN)**

Беспроводная сеть (или WLAN) - это *беспроводная локальная сеть*, по которой один или несколько компьютеров могут связываться друг с другом без использования проводов. После подключения к сети WLAN вы сможете выходить в Интернет. Вы также можете открывать общий доступ к файлам, другим устройствам и даже позволять другим устройствам пользоваться этим подключением к Интернету.

#### **Внимание**

**Использование беспроводных устройств на борту самолета во время полета может быть запрещено. При посадке в самолет и во время взлета все беспроводные устройства должны быть отключены, так как они могут представлять опасность для работы бортовых систем, создавать помехи для связи и даже быть незаконными. Беспроводные компьютерные устройства можно включать только после того, как экипаж уведомит о том, что это безопасно.**

Модуль беспроводной связи в компьютере включается по умолчанию. В процессе настройки ОС Windows обнаружит и покажет список доступных сетей. Выберите вашу сеть и при необходимости введите пароль.

К компьютерным возможностям ноутбуков Acer относится горячая клавиша режима *"в самолете"*, которая включает или выключает сетевое подключение. Для включения или отключения беспроводной сети или контроля за передаваемыми по сети данными можно использовать параметры управления сетью.

Для подключения к беспроводной сети выполните описанные ниже действия.

1.Убедитесь в том, что у вас есть беспроводной маршрутизатор/ точка доступа и подключение к Интернету через выбранного вами оператора Интернет-услуг. Узнайте имя беспроводной сети и пароль (при необходимости). Если вы пытаетесь подключиться к сети общего доступа (например, в кафе), то узнайте имя беспроводной сети.

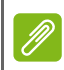

#### **Примечание**

*Порядок подключения к Интернету узнайте у вашего оператора Интернет-услуг или в документации на маршрутизатор.*

2.В нижнем правом углу экрана на панели значков нажмите значок *[Notifications] (Уведомления)*, чтобы открыть панель *[Notifications] (Уведомления)*.

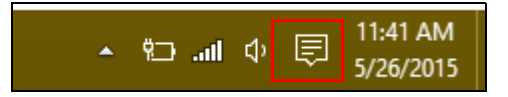

3.Выберите **[All settings] (Все параметры)**.

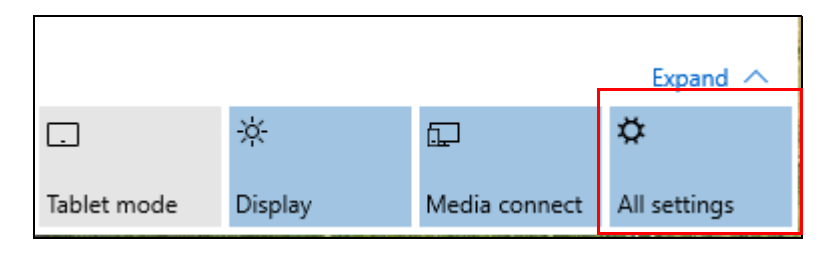

4.Выберите **[Network & internet] (Сеть и Интернет)**.

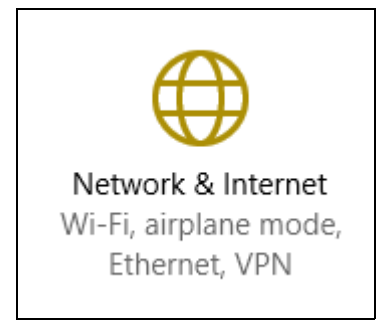

5.Вы увидите список доступных беспроводных сетей. Выберите нужную вам сеть.

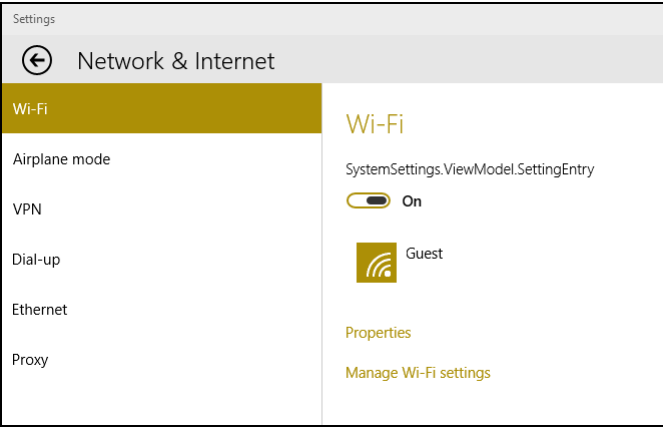

### 6.Выбрав беспроводную сеть, выберите **[Connect] (Подключиться)**.

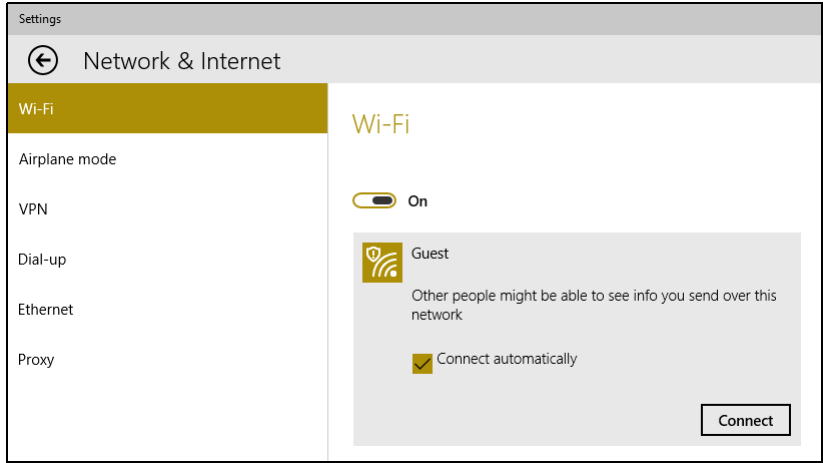

7.При необходимости введите пароль сети.

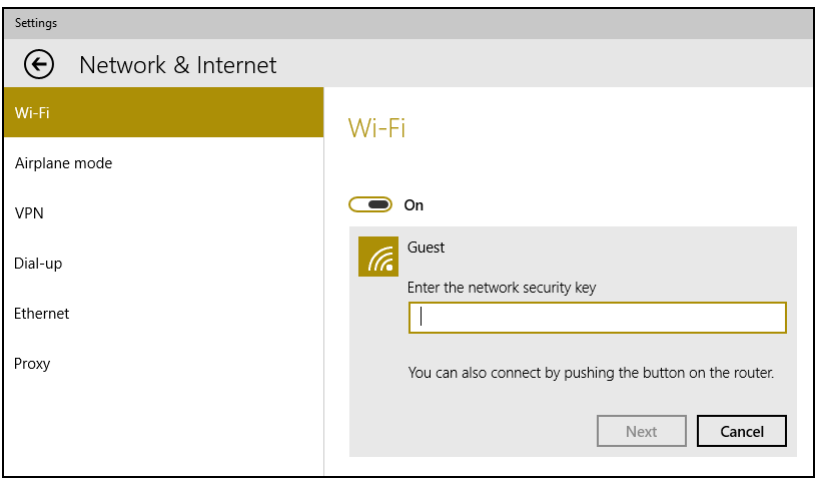

# <span id="page-12-0"></span>**Подключение с помощью кабеля**

# <span id="page-12-1"></span>**Встроенные средства работы в сети**

Подключите один конец сетевого кабеля к сетевому разъему вашего компьютера, а другой конец - к разъему маршрутизатора. (См. изображение ниже.) После этого вы сможете выйти в Интернет.

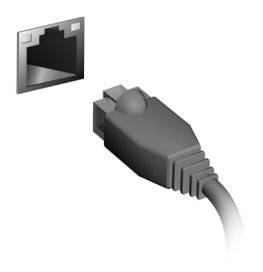

# **Безопасность вашего компьютера и данных...**

# **В этом разделе вы найдете следующие сведения:**

- Как защитить компьютер
- Задание паролей

# **УТИЛИТА BIOS**

<span id="page-14-0"></span>Утилита BIOS - это программа конфигурирования аппаратных компонентов, встроенная в базовую систему ввода/вывода (BIOS) вашего компьютера.

Ваш компьютер уже сконфигурирован и оптимизирован надлежащим образом, поэтому вам не нужно запускать эту утилиту. Однако при возникновении проблем с конфигурацией вам, возможно, придется воспользоваться ею.

Чтобы запустить утилиту BIOS, когда увидите логотип компьютера, нажмите <**F2**>.

# <span id="page-14-1"></span>**Последовательность начальной загрузки**

Чтобы в утилите BIOS настроить последовательность начальной загрузки, запустите утилиту BIOS и затем в левой части экрана в списке категорий выберите пункт **Boot**.

# <span id="page-14-3"></span><span id="page-14-2"></span>**Задание паролей**

Чтобы задать пароль при начальной загрузке, запустите утилиту BIOS и затем в левой части экрана в списке категорий выберите пункт **Security**.

Найдите пункт **Set Supervisor Password** и введите пароль, чтобы включить эту функцию. Введя пароль для этой функции, вы сможете включить/отключить функцию **Password on Boot**.

Закончив внесение изменений, нажмите <**F10**>, чтобы сохранить изменения и выйти из утилиты BIOS.

# <span id="page-15-0"></span>**БЕЗОПАСНОСТЬ ВАШЕГО КОМПЬЮТЕРА**

Ваш компьютер - это ценное вложение капитала, о котором следует заботиться. Ознакомьтесь с рекомендациями по защите вашего компьютера.

# <span id="page-15-1"></span>**Использование паролей**

Пароли защищают ваш компьютер от несанкционированного доступа. Заданием паролей можно установить несколько разных уровней защиты вашего компьютера и данных:

- [Supervisor Password] (Пароль администратора) предотвращает несанкционированный доступ к утилите BIOS. Если этот пароль установлен, то для доступа к утилите BIOS потребуется ввести этот пароль. **См. раздел Задание [паролей](#page-14-3) на стр. 15**.
- [User Password] (Пароль пользователя) предотвращает несанкционированное использование вашего компьютера. Максимальный уровень безопасности достигается использованием этого пароля совместно с паролем при начальной загрузке и паролем для возобновления работы после выхода из спящего режима (если он предусмотрен).
- [Password on Boot] (Пароль при начальной загрузке) предотвращает несанкционированное использование вашего компьютера. Максимальный уровень безопасности достигается использованием этого пароля совместно с паролем при начальной загрузке и паролем для возобновления работы после выхода из спящего режима (если он предусмотрен).

**Важно**

**Не забудьте свой пароль администратора! Если забудете пароль, то обратитесь к вашему продавцу или в авторизованный сервисный центр.**

# <span id="page-16-0"></span>**Ввод паролей**

Если пароль задан, то в центре экрана появляется окно с предложением ввести пароль.

- Если установлен [Supervisor Password] (Пароль администратора), то при входе в утилиту BIOS откроется экран с предложением ввести этот пароль.
- Введите [Supervisor Password] (Пароль администратора) и нажмите клавишу <**Ввод**>, чтобы войти в утилиту BIOS. При вводе неправильного пароля появится предупреждающее сообщение. Повторите попытку и нажмите клавишу <**Ввод**>.
- Если установлен [User Password] (Пароль пользователя) и активирован параметр Password on boot (Пароль при начальной загрузке), то при начальной загрузке появится окно с предложением ввести пароль.
- Введите [User Password] (Пароль пользователя) и нажмите клавишу <**Ввод**>, чтобы начать работу с компьютером. При вводе неправильного пароля появится предупреждающее сообщение. Повторите попытку и нажмите клавишу <**Ввод**>.

#### **Важно**

**На ввод пароля даются три попытки. Если во всех трех попытках будет введен неправильный пароль, то система завершит работу. Для завершения работы компьютера нажмите кнопку питания и удерживайте ее нажатой в течение четырех секунд. Затем снова включите компьютер и повторите попытку.**

# УПРАВЛЕНИЕ ПИТАНИЕМ

<span id="page-17-0"></span>B. вашем компьютере есть встроенный блок управления питанием, который контролирует работу системы. Под работой системы здесь понимаются любые действия, выполняемые при помощи одного или нескольких из следующих устройств: клавиатура, мышь, жесткий диск, периферийные устройства, подключенные к компьютеру, и видеопамять. Если в течение определенного интервала времени не будет определена работа того или иного устройства, то компьютер для экономии энергии остановит некоторые или все эти устройства.

# <span id="page-17-1"></span>Энергосбережение

Отключите функцию "Быстрый запуск"

В вашем компьютере для ускорения запуска используется функция "Быстрый запуск", но незначительное **КОЛИЧЕСТВО** энергии тратится на проверку сигналов на запуск. На эти проверки дополнительно тратится энергия.

Если хотите снизить потребление энергии вашим компьютером и уменьшить воздействие на окружающую среду, то отключите функцию "Быстрый запуск":

# Примечание

если отключить функцию "Быстрый запуск", то ваш компьютер будет дольше запускаться при выходе из режима Сон. Кроме того, ваш компьютер не будет запускаться, получив по сети команду на запуск (Wake on LAN - пробуждение по сети).

- 1. Откройте панель чудо-кнопок и найдите [Control Panel] (Панель управления).
- 2. Откройте [System and Security] (Система и безопасность) > [Power Options] (Электропитание).
- 3. Выберите [Choose what the power buttons do] (Действия кнопок питания).

4.Выберите **[Change settings that are currently unavailable] (Изменить параметры, которые сейчас недоступны)**.

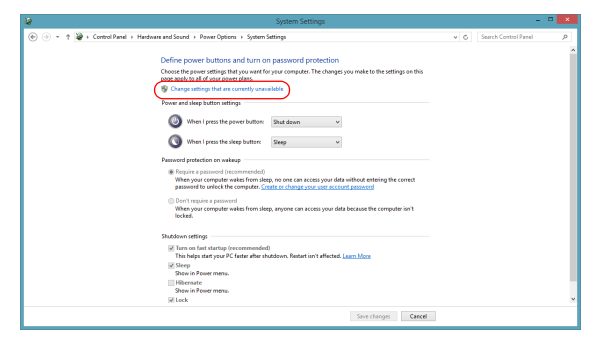

5.Прокрутите вниз и снимите флажок **[Turn on fast startup] (Включить быстрый запуск)**.

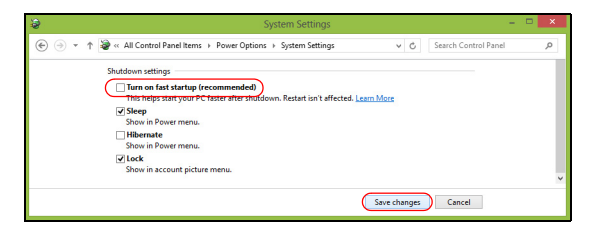

6.Выберите **[Save changes] (Сохранить изменения)**.

# **Порты и разъемы...**

# **В этом разделе вы найдете следующие сведения:**

• Информация о портах и разъемах, имеющихся в вашем компьютере

# **ПОРТЫ И РАЗЪЕМЫ**

<span id="page-20-0"></span>В следующих таблицах показано, что означают разные значки.

#### **Примечание**

*Перечисленные ниже порты и разъемы могут быть доступны не во всех моделях.*

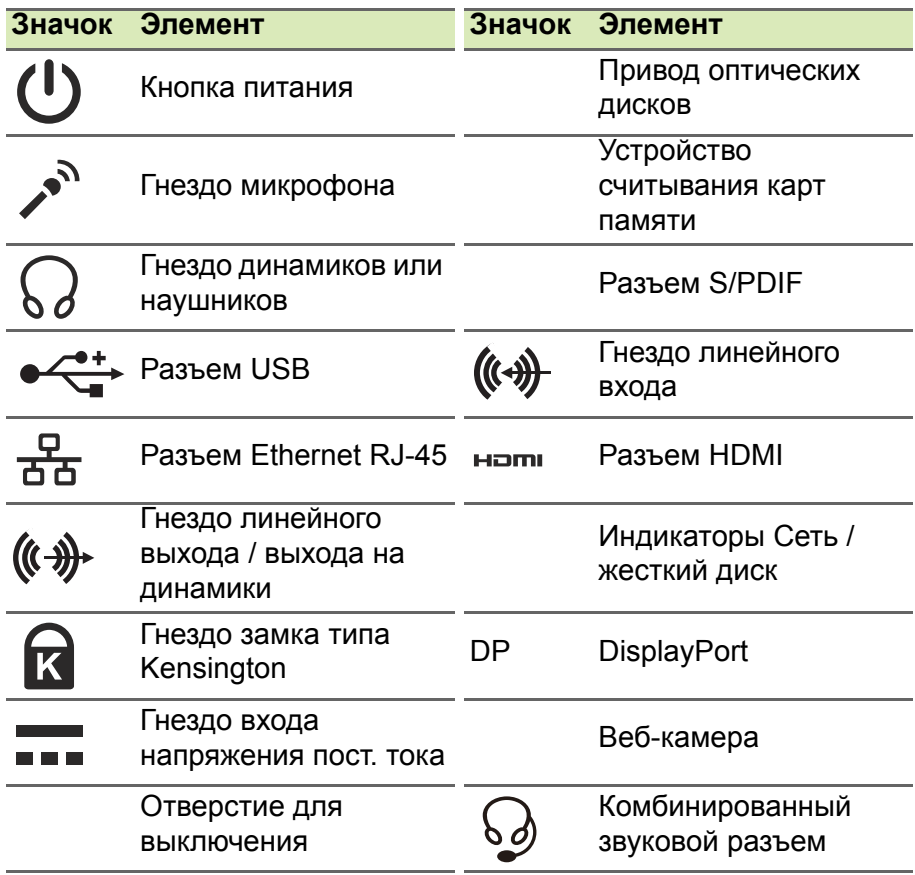

# <span id="page-21-0"></span>**Сведения об интерфейсе USB 3.0**

- Разъемы стандарта USB 3.0 имеют синий цвет.
- Совместим с устройствами с разъемами USB 3.0 и предыдущих стандартов.
- Для обеспечения оптимальной производительности используйте устройства, сертифицированные по стандарту  $USB30$
- Соответствует стандарту USB 3.0 (сверхвысокоскоростной интерфейс USB).

# <span id="page-21-1"></span>**Звуковые разъемы на задней панели**

В таблице внизу указано назначение звуковых разъемов на задней панели (при наличии)

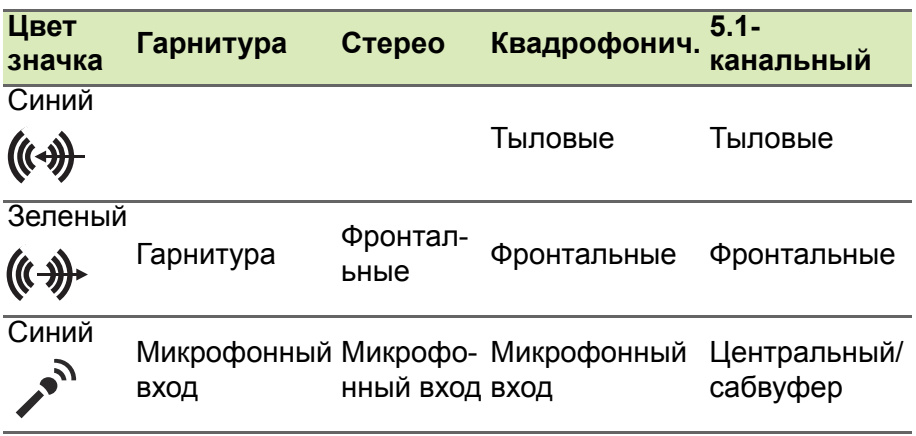

# **MICRO USB**

<span id="page-22-0"></span>Разъем USB (Universal Serial Bus - универсальная последовательная шина) высокоскоростной шины последовательной передачи данных позволяет подключать внешние USB-устройства, не занимая ресурсов системы. Компактный разъем Micro USB совместим с устройствами, оснащенными разъемами стандарта USB 2.0.

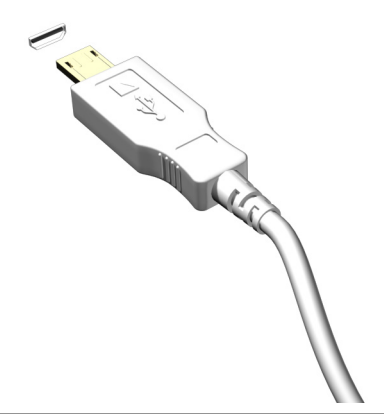

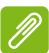

#### **Примечание**

*Для подключения устройств с полноразмерным разъемом USB требуется переходник micro USB/USB. Этот переходник входит в комплект поставки только некоторых моделей. Если он не входит в комплект поставки вашего компьютера, то купите его отдельно.*

# <span id="page-23-0"></span>УСТРОЙСТВО ЧТЕНИЯ КАРТ ПАМЯТИ

# <span id="page-23-1"></span>Возможности подключений

Ваш компьютер содержит устройство чтения карт памяти и другие порты/гнезда, которые позволяют подключать к компьютеру периферийные устройства. Порядок подключения различных внешних устройств к компьютеру см. в следующем разделе.

Устройство чтения карт памяти

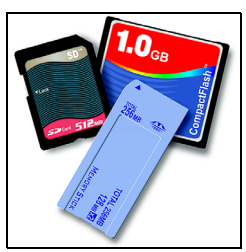

Карты памяти широко используются в цифровых камерах, КПК, плеерах МРЗ и мобильных телефонах.

#### Установка карты памяти

- 1. Вставлять карты памяти в гнезда устройства считывания нужно контактами вниз.
- 2. Осторожно вставьте карту памяти в гнездо. Если карта памяти вставляется с трудом, то переверните ее.
- 3. Вставлять карту памяти в гнездо нужно до щелчка. Из гнезда карта останется выступать на несколько миллиметров.

В зависимости от типов записанных на карте памяти файлов может открыться окно Автозапуск Windows с предложением открыть их с помощью соответствующей им программы. Выберите подходящую программу или нажмите [Cancel] (Отмена). Если на карте нет файлов или есть файлы неизвестного типа, то откроется окно, показывающее содержимое карты.

# *Карты SD, SDHC и SDXC*

Несмотря на схожий внешний вид, разные типы карт SD отличаются разной емкостью. Емкость карт SD достигает 4 ГБ, карт SDHC - 32 ГБ, а емкость карт SDXC может достигать 2048 ГБ (2 ТБ). Устройство чтения карт памяти в вашем компьютере поддерживает карты типов SDHC или SDXC.

### **Примечание**

*Карты памяти SDXC можно использовать только в устройстве чтения, поддерживающем формат SDXC; карты SD и SDHC можно использовать в устройстве чтения любого типа.*

### *Извлечение карты из устройства считывания карт памяти*

- 1.Нажмите стрелку **Показывать скрытые значки** в *области уведомлений* (рядом с часами).
- 2.Нажмите значок **Безопасное извлечение устройства**.
- 3.Щелкните **[Eject SD Card] (Извлечь карту SD)** (или имя устройства).
- 4.Дождитесь появления сообщения *[Safe to Remove Hardware] (Оборудование может быть извлечено)*.

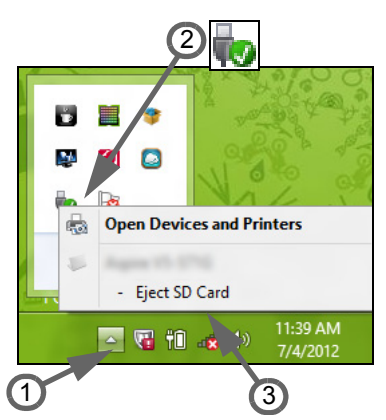

5.Извлеките карту.

# <span id="page-25-0"></span>РАЗЪЕМЫ ДЛЯ ВИДЕО И ЗВУКА

Подключите монитор к разъему VGA или DVI (поддерживаемый тип подключения зависит от конфигурации вашего компьютера). Соответствующий кабель обычно входит в комплект поставки монитора.

Для подключения монитора к компьютеру выполните следующие действия:

- 1. Выключите компьютер и переведите выключатель питания монитора в положение Выкл.
- 2. Подсоедините видеокабель к разъему монитора на корпусе компьютера. Зафиксируйте этот кабель в гнезде при помощи прилагаемых винтов.
- 3. Подключите шнур питания монитора и вставьте его вилку в заземленную сетевую розетку.
- 4. Выполните указания, приведенные в руководстве пользователя монитора.
- 5. Включите питание монитора и затем компьютера.
- 6. Проверьте, чтобы текущее разрешение и частота обновления не превышали значений, указанных в технических характеристиках монитора. При необходимости измените значение параметров экрана, используемых компьютером.

### Примечание

Чтобы открыть органы управления дисплеем, нажмите клавиши Windows (11) + W, введите "Дисплей" и затем нажмите [Display] (Дисплей).

### Наушники и микрофон

К этим разъемам можно подключать звуковые устройства. К разъему наушников подключайте стереонаушники или активные (с собственным усилителем) динамики. При подключении аудиоустройств в гнездо наушников встроенные динамики отключаются. К разъему микрофона подключайте внешний микрофон для монофонической записи звука; при подключении внешнего микрофона встроенный микрофон отключается.

# **Примечание**

*В некоторых компьютерах используется единый "комбинированный" разъем, к которому можно подключать одноштырьковые гарнитуры со встроенным микрофоном. Такие гарнитуры обычно используются со смартфонами.*

# **HDMI**

<span id="page-27-0"></span>HDMI (High-Definition Multimedia Interface - интерфейс мультимедиа высокой четкости) - это высококачественный цифровой аудио/видеоинтерфейс. Интерфейс HDMI позволяет по одному кабелю соединять совместимый источник цифрового аудио/видеосигнала (ваш компьютер, телевизионная приставка, проигрыватель DVD-дисков, аудио/видео-ресивер) с совместимым монитором для воспроизведения цифрового звука и/или видеосигнала, например, приемником цифрового телевидения (DTV).

Это очень удобно: по одному этому кабелю с высочайшим качеством передаются и видео, и звук.

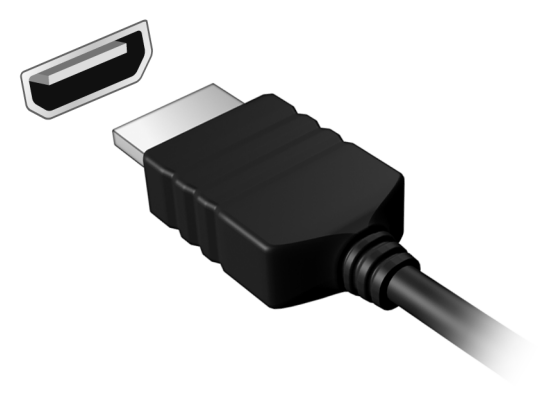

# **HDMI MICRO**

<span id="page-28-0"></span>HDMI (High-Definition Multimedia Interface - интерфейс мультимедиа высокой четкости) - это высококачественный цифровой аудио/видеоинтерфейс. Интерфейс HDMI позволяет по одному кабелю соединять совместимый источник цифрового аудио/видеосигнала (ваш компьютер, телевизионная приставка, проигрыватель DVD-дисков, аудио/видео-ресивер) с совместимым монитором для воспроизведения цифрового звука и/или видеосигнала, например, приемником цифрового телевидения (DTV).

Это очень удобно: по одному этому кабелю с высочайшим качеством передаются и видео, и звук.

Несмотря на то, что у кабеля HDMI Micro разъем меньше, чем у обычного кабеля HDMI, он обеспечивает такое же высококачественное воспроизведение и поэтому идеально подходит для использования с компактными ноутбуками и планшетными ПК.

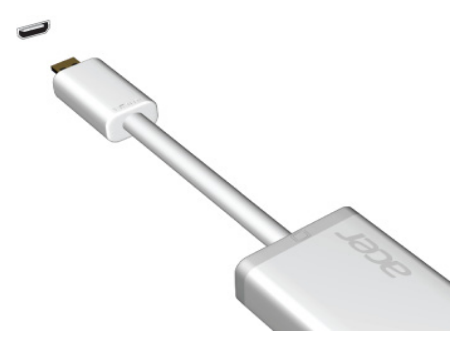

#### **Примечание**

*Переходник HDMI Micro/HDMI входит в комплект поставки только некоторых моделей.*

# <span id="page-29-0"></span>**USB (УНИВЕРСАЛЬНАЯ ПОСЛЕДОВАТЕЛЬНАЯ ШИНА)**

USB-разъем - это высокоскоростной разъем, с помощью которого можно подключить периферийные устройства USB, такие как мышь, внешняя клавиатура, дополнительные устройства хранения (внешние жесткие диски) или любое другое совместимое устройство.

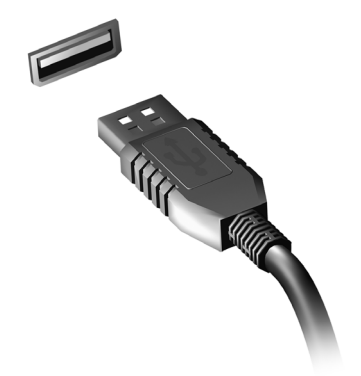

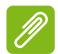

#### **Примечание**

*Сейчас в компьютерах Acer применяются два стандарта USB: USB 2.0 (высокоскоростной USB) и USB 3.0 (сверхвысокоскоростной USB). Разъемы USB 2.0 на компьютерах Acer имеют черный язычок в разъеме, в то время как разъемы USB 3.0 имеют синий язычок. Для максимальной производительности устройства USB 3.0 всегда следует подключать к разъему USB 3.0. О том, какой стандарт поддерживает ваше устройство, можно узнать в документации устройства.*

Через разъем USB можно также заряжать такие устройства, как планшеты, смартфоны и т.п. Некоторые разъемы USB 3.0 поддерживают зарядку устройств, когда компьютер находится в режиме Гибернация или выключен. Кроме того, с помощью USBконцентратора можно к одному разъему USB подключить несколько устройств.

### **Важно**

**Удаляя USB-накопитель, необходимо щелкнуть правой кнопкой мыши значок USB на панели задач Windows и выбрать "Извлечь <устройство>", чтобы операционная система прекратила использовать устройство перед его удалением. Если этого не сделать, можно потерять данные или повредить периферийное устройство.**

# У вас возникли вопросы?

# В этом разделе вы найдете следующие сведения:

- Часто задаваемые вопросы
- Советы по использованию Windows 10
- Информация по устранению неполадок
- Как защитить себя в сети
- Где найти контактные данные сервисного центра Асег

# <span id="page-32-1"></span><span id="page-32-0"></span>ЧАСТО ЗАДАВАЕМЫЕ ВОПРОСЫ

Далее приведен список возможных ситуаций, которые могут встретиться при пользовании вашим компьютером. Для каждой ситуации приведены простые ответы и решения.

После включения питания компьютер не запускается или не загружается.

Посмотрите на индикатор Power (Питание):

- Если он не светится, то это значит, что питание на компьютер не подано. Проверьте следующее:
	- Если вы работаете от аккумулятора, это может означать, что низкий и неспособен питать его заряд компьютер. Подключите адаптер переменного тока, чтобы зарядить аккумулятор. Целесообразно подождать несколько минут, прежде чем еще раз попробовать включить компьютер.
	- Проверьте правильность и надежность подключения адаптера переменного тока к компьютеру и к сетевой розетке.
- Если индикатор светится, то проверьте следующее:
	- Есть ли диск в приводе оптических дисков? Извлеките его и нажмите < $CtrI> + <$ Alt> + < $DeI>$ , чтобы перезагрузить систему.
	- Вставлен ли в компьютер USB-накопитель (USB-диск или смартфон)? Отсоедините его и нажмите <Ctrl> + <Alt> + <Del>, чтобы перезагрузить систему.

Нет изображения на экране.

Система управления питанием компьютера автоматически отключает дисплей для экономии электроэнергии. Нажмите любую клавишу, чтобы снова включить дисплей.

Еспи после нажатия кпавиши на экране  $He$ ПОЯВИТСЯ изображение, то это может быть вызвано 3 причинами:

• Возможно, установлен слишком низкий уровень яркости. Нажмите <Fn> + <<sub>b</sub>> (увеличить), чтобы повысить уровень яркости.

- Возможно, в качестве устройства отображения выбран внешний монитор. Чтобы переключить вывод изображения снова на дисплей компьютера, нажмите клавишную комбинацию, используемую для переключения дисплея.
- Если индикатор питания мигает, то возможно, что компьютер находится в режиме сна или гибернации. Для возобновления работы в обычном режиме нажмите и отпустите кнопку питания.

#### *Компьютер не воспроизводит звук.*

Проверьте следующее:

- Возможно, звук отключен. Посмотрите на значок регулятора громкости (динамик) на панели задач. Если он перечеркнут, то нажмите этот значок и снимите флажок **[Mute all] (Выкл. все)**.
- Возможно, установлен слишком низкий уровень громкости. Проверьте уровень громкости, нажав значок регулятора громкости (динамик) на панели задач. Отрегулировать громкость можно также горячими клавишами регулировки громкости.
- Если головные телефоны, наушники или внешние динамики подключены к гнезду головных телефонов компьютера, то внутренние динамики автоматически отключаются.

#### *Я хочу открыть лоток привода оптических дисков, не включая питание.*

На приводе оптических дисков есть отверстие для механического извлечения диска. Чтобы выдвинуть лоток, вставьте в это отверстие кончик стержня шариковой ручки или распрямленную канцелярскую скрепку и нажмите.

#### *Клавиатура не реагирует.*

Подсоедините внешнюю клавиатуру к разъему USB компьютера. Если она будет работать, то обратитесь к вашему продавцу или в авторизованный сервисный центр; возможно, отсоединился внутренний кабель клавиатуры.

### Принтер не работает.

Проверьте следующее:

- Убедитесь, что принтер подключен к сетевой розетке и включен.
- Убедитесь, что один разъем кабеля принтера надежно подсоединен к разъему USB компьютера, а другой -K соответствующему разъему принтера.

Я хочу восстановить первоначальные настройки моего компьютера.

#### Примечание

Если в вашей системе загружена многоязычная версия операционной системы, то при последующих операциях восстановления будут использоваться только те варианты ОС и языка, которые вы выбрали при первом включении питания системы.

С помощью данной процедуры восстановления можно восстановить диск С: с оригинальным программным обеспечением, которое было установлено, когда вы покупали компьютер.

#### Внимание

Диск С: будет переформатирован, и все данные будут удалены. Перед выполнением этой процедуры обязательно создайте резервные копии всех файлов.

Перед запуском процедуры восстановления проверьте настройки BIOS.

- 1. Проверьте, включена ли функция Acer disk-to-disk recovery.
- 2. Убедитесь, что для функции D2D Recovery в меню Main установлено значение Enabled.
- 3. Выйдите из утилиты BIOS, сохранив изменения. Система перезагрузится.

#### Примечание

Чтобы открыть утилиту BIOS, во время загрузки нажмите клавишу <F2>, когда увидите логотип Acer.

# <span id="page-35-0"></span>Обращение за технической поддержкой

### Международный гарантийный талон

Ваш компьютер имеет Международный гарантийный талон (International Travelers Warranty, ITW), который обеспечивает безопасность и спокойствие во время путешествия. Талон ITW входит в комплект поставки вашего компьютера и содержит все, что вам нужно знать о программе ITW. В этом удобном буклете приведен список авторизованных сервисных центров. Внимательно прочитайте этот талон.

Всегда держите ваш ITW талон при себе, особенно когда путешествуете, чтобы получить поддержку наших центров поддержки. Вместе с талоном ITW предъявите чек, подтверждающий факт покупки.

Если в стране, куда вы едете, нет сервисного центра, авторизованного компанией Acer, то вы все равно сможете обратиться в наше представительство в других странах. Зайдите на веб-сайт www.acer.com

#### Прежде, чем обращаться за помощью

Перед обращением в онлайновую службу поддержки компании Асег подготовьте следующую информацию, а во время обращения держите при себе свой компьютер. Ваша поддержка поможет нам сократить длительность телефонного разговора и эффективно помочь решить ваши проблемы. Если ваш компьютер выдает сообщения об ошибках или издает звуковые сигналы, то запишите их при появлении на экране (или количество и последовательность звуковых сигналов).

Вам нужно будет сообщить следующие сведения:

Имя: М

Адрес:

Номер телефона:

Тип и модель компьютера:

Дата покупки: последните подразни последники

# <span id="page-36-0"></span>**Советы и подсказки по работе с Windows 10**

Мы понимаем, что это новая операционная система, знакомство с которой займет некоторое время, поэтому мы подготовили несколько советов, которые помогут вам начать работу.

# <span id="page-36-1"></span>**Как открыть экран** *Пуск***?**

Нажмите клавишу Windows или *кнопку Пуск Windows* в левом нижнем углу экрана.

*Где находится кнопка "Пуск"?*

Кнопка "Пуск" находится на панели задач рабочего стола. По ее нажатию открывается экран *[Start] (Пуск)*, с которого можно запускать приложения.

#### *Как просмотреть все мои приложения?*

Нажмите клавишу Windows или *кнопку Пуск Windows* и выберите **[All apps] (Все приложения)**, чтобы показать список приложений, установленных на компьютере.

### <span id="page-36-2"></span>**Как выключить компьютер?**

Нажмите клавишу Windows или *кнопку Пуск Windows*, затем нажмите значок > **[Shut down] (Завершение работы)**. Можно также выключить компьютер, правой кнопкой нажав *кнопку Пуск Windows* > **[Shut down or sign out] (Завершение работы или выход из системы)** > **[Shut down] (Завершение работы)**.

*Можно ли отключить уведомления?*

Можно отключить уведомления, чтобы оставить компьютер работающим и чтобы вас не беспокоили уведомления.

Нажмите клавишу Windows или *кнопку Пуск Windows* и выберите **[Settings] (Параметры)** > **[System] (Система)** > **[Notifications & actions] (Уведомления и действия)**. Здесь можно включить/ выключить уведомления для всех ваших приложений или выбирать, какие приложения включить/выключить.

# <span id="page-37-0"></span>**Как разблокировать компьютер?**

Чтобы разблокировать компьютер, нажмите клавишу пробела и выберите значок учетной записи пользователя. Если для учетной записи установлен пароль, то для продолжения нужно ввести этот пароль.

*Можно ли персонализировать экран блокировки?*

Экран блокировки можно персонализировать, установив другое изображение или настроив слайд-шоу изображений либо быстрый показ состояния и интересующих вас уведомлений.

Чтобы изменить фон, нажмите клавишу Windows или *кнопку Пуск Windows* и выберите **[Settings] (Параметры)** > **[Personalization] (Персонализация)**. Здесь доступны следующие действия:

- выбор фонового изображения для экрана блокировки;
- включение или выключение *[Slide show] (Слайд-шоу)*;
- выбор приложений для экрана блокировки.

*Как настроить слайд-шоу для экрана блокировки?*

- 1.Нажмите клавишу Windows или *кнопку Пуск Windows* и выберите **[Settings] (Параметры)** > **[Personalization] (Персонализация)**.
- 2.В разделе Фон выберите *Slideshow (Слайд-шоу)*.
- 3.Нажмите **[Add a folder] (Добавить папку)** и откройте нужную папку (по умолчанию откроется папка *[Pictures] (Изображения)*). Выберите **[Choose this folder] (Выбрать эту папку)**, чтобы добавить папку в слайд-шоу экрана блокировки.
- 4.Выберите папку и нажмите **[Remove] (Удалить)**, чтобы удалить папку из слайд-шоу экрана блокировки.
- 5.Измените другие необходимые параметры.

*Как перемещать плитки?*

Выберите плитку и перетащите ее на нужное место на экране *[Start] (Начальный)*. Другие плитки сдвинутся, чтобы эта плитка встала на новое место.

#### *Можно ли упорядочить плитки по группам?*

Да, можно. Выберите имеющуюся плитку и перетащите ее, чтобы упорядочить экран *[Start] (Начальный)* по своему вкусу. Правой кнопкой нажмите приложение и выберите **[Pin to Start] (Закрепить в меню "Пуск")**, чтобы создать новую группу в меню *[Start] (Пуск)*. Здесь можно перетащить плитку в имеющуюся группу в меню *[Start] (Пуск)*. Можно присвоить группам имена и при необходимости упорядочить плитки в группах.

#### *Как делать плитки крупнее или мельче?*

Да, можно. Правой кнопкой щелкните плитку и выберите **[Resize] (Изменить размер)**. Выберите размер в появившемся меню.

#### *Как изменить разрешение экрана?*

Да, можно. Переместите курсор в нижний левый угол экрана и в текстовом окне введите "Панель управления", чтобы показать результаты; выберите **[Control Panel] (Панель управления)** > **[Adjust screen resolution] (Настройка разрешения экрана)**. Либо также правой кнопкой нажмите в любом месте на рабочем столе и выберите **[Screen resolution] (Разрешение экрана)**.

# <span id="page-38-0"></span>**Как настроить сигнал будильника?**

Ваш компьютер может действовать как будильник. В окне Поиск введите "Сигналы" и затем выберите **[Alarms] (Сигналы)**.

- 1.Выберите имя для сигнала.
- 2.Установите время, выбрав часы и минуты.
- 3.Выберите "До полудня" или "После полудня".
- 4.Выберите, в какие дни сигнал не должен звучать.
- 5.Выберите звуковое уведомление.
- 6.Выберите время повтора сигнала.

7.Сохраните сигнал, нажав значок *[Save] (Сохранить)* в нижнем правом углу.

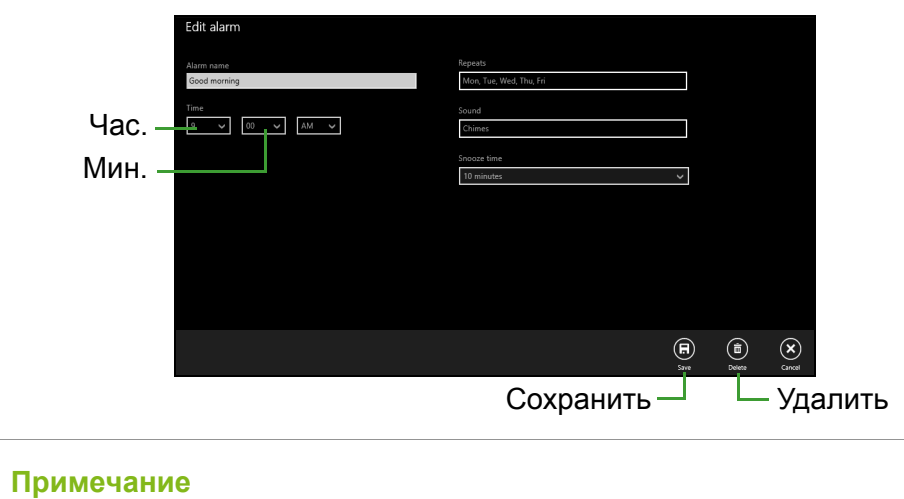

*Сигнал будет звучать, только если компьютер в установленное время не находится в режиме сна.*

# <span id="page-39-0"></span>**Где мои приложения?**

Переместите курсор в нижний левый угол экрана и выберите **[Search] (Поиск)**, начните вводить имя приложения, которое хотите открыть.

*Как сделать так, чтобы приложение появилась на экране Пуск?*

Если вы открыли экран *[All apps] (Все приложения)* и хотите, чтобы приложение появилось в меню *[Start] (Пуск)*, то правой кнопкой нажмите это приложение и выберите **[Pin to Start] (Закрепить в меню "Пуск")**.

*Как удалить плитку с экрана Пуск?*

Нажмите плитку правой кнопкойи выберите **[Unpin from Start] (Изъять из меню "Пуск")**, чтобы удалить плитку с экрана *[Start] (Пуск)*.

Как сделать так, чтобы приложение появилась на панели  $390942$ 

Если вы открыли экран [All apps] (Все приложения) и хотите, чтобы приложение появилось на панели задач, то правой кнопкой нажмите это приложение и выберите [Pin to taskbar] (Закрепить на панели задач).

#### Как устанавливать приложения?

Приложения из Магазина Windows можно загружать из приложения [Store] (Магазин). Чтобы покупать и загружать приложения из [Store] (Магазина), вам нужен Microsoft ID.

Не могу найти приложения, такие как Блокнот и Paint! Где  $OHII<sup>2</sup>$ 

Переместите курсор в нижний левый угол экрана и выберите [Search] (Поиск). Введите имя приложения, которое хотите открыть. Другой способ: откройте [All apps] (Все приложения) и прокрутите до папки "[Windows Accessories] (Стандартные программы Windows)", чтобы увидеть унаследованные программы.

# <span id="page-40-0"></span>Что такое Microsoft ID (учетная запись)?

Учетная запись Microsoft - это адрес эл. почты и пароль, которые вы используете для входа в Windows. Можно использовать любой адрес эл. почты, но лучше выбрать адрес, который вы уже используете для общения с друзьями и для входа на любимые веб-сайты. Выполнив вход в ПК с использованием учетной записи Microsoft, вы со своего ПК соединитесь с нужными вам людьми и получите доступ к нужным файлам и устройствам.

Нужна ли мне эта учетная запись?

Для работы с Windows 10 учетная запись Microsoft ID не нужна, но она облегчает жизнь, так как вы сможете синхронизировать данные между разными машинами, в которые вы входите, используя Microsoft ID.

### Как ее получить?

Если вы уже установили Windows 10, но не выполнили вход. используя учетную запись Microsoft, или если у вас нет учетной записи Microsoft, но вы хотите получить ее, то нажмите кнолку Пуск Windows > [Settings] (Параметры) > [Accounts] (Учетные записи) > [Sign in with a Microsoft account] (Вход с учетной записью Майкрософт) и выполните отображаемые на экране указания.

# <span id="page-41-0"></span>Как проверить наличие обновлений для Windows?

Нажмите клавишу Windows или кнолку Пуск Windows > [Settings] (Параметры) > [Update & recovery] (Обновление и восстановление) > [Windows Update] (Обновление Windows). Чтобы настроить параметры, выберите [Advanced options] (Дополнительные параметры).

# <span id="page-41-1"></span>Где можно получить дополнительную информацию?

Дополнительные сведения можно узнать на следующих вебстраницах:

- Учебник по Windows 8, 8.1 и 10: www.acer.com/windows-futorial
- Поддержка и часто задаваемые вопросы: support.acer.com

# <span id="page-42-0"></span>**Устранение неисправностей**

Эта глава поможет вам справиться с типичными проблемами системы. Если возникнет проблема, то прочтите эту главу, прежде чем обращаться в сервисный центр. Для решения более сложных проблем потребуется снятие кожуха компьютера. Не пытайтесь открыть компьютер самостоятельно. Обратитесь за помощью к продавцу или в авторизованный сервис-центр.

### <span id="page-42-1"></span>**Советы по поиску и устранению неисправностей**

В этом компьютере реализованы современные разработки, позволяющие выводить сообщения об ошибках на экран для облегчения поиска неисправности.

Если система сообщает об ошибке или проявляются симптомы ошибки, см. "Сообщения об ошибках". Если проблему нельзя устранить, то обратитесь к продавцу.

# <span id="page-42-2"></span>**Сообщения об ошибках**

Если система выдает сообщение об ошибке, то запишите его и примите меры для устранения неисправности. В следующей таблице перечислены сообщения об ошибках в алфавитном порядке, а также рекомендуемые действия по их устранению.

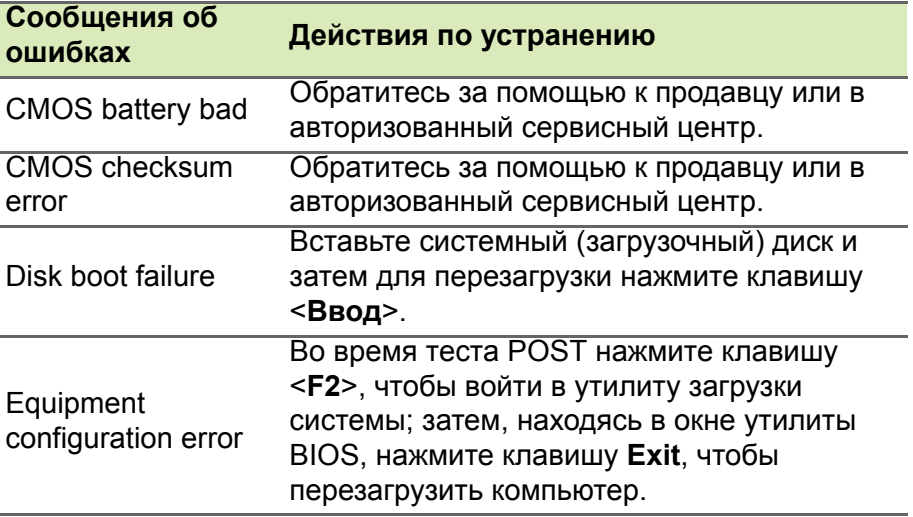

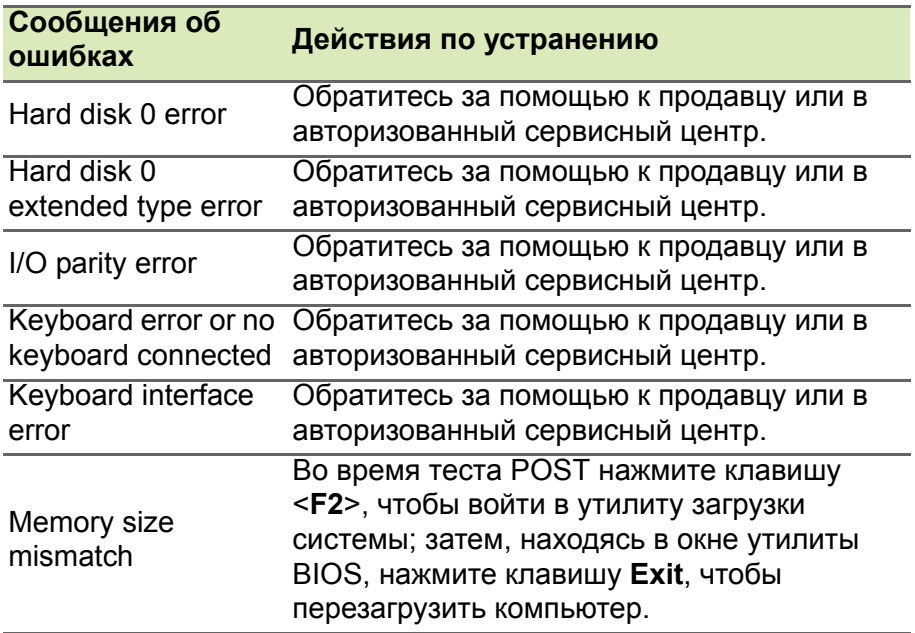

Если неполадки сохраняются после попытки их устранить, то обратитесь за помощью к продавцу или в авторизованный сервисный центр.

# <span id="page-44-0"></span>**ИНТЕРНЕТ И БЕЗОПАСНОСТЬ В СЕТИ**

# <span id="page-44-1"></span>**Первые шаги в Интернете**

# <span id="page-44-2"></span>**Защита компьютера**

Для надежной работы компьютера жизненно важно защитить его от вирусов и атак через Интернет (**см. раздел [Безопасность](#page-48-1) на стр[. 49](#page-48-1)**). При первом запуске компьютер предложит воспользоваться эффективной программой для безопасной работы в Интернете. Эту защиту следует активировать как можно скорее, но обязательно до подключения к Интернету.

# <span id="page-44-3"></span>**Выбор поставщика услуг Интернет**

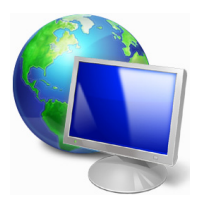

Работа в Интернете стала неотъемлемой частью ежедневной работы с компьютером. Чтобы получить доступ к разнообразной информации и средствам общения, нужно выполнить несколько простых шагов. Для этого выберите сначала *поставщика услуг Интернет* (ISP), который обеспечит подключение компьютера к Интернету.

Узнайте, какие местные компании оказывают услуги Интернет, посоветуйтесь с родственниками и друзьями или почитайте обзоры и отзывы клиентов. Выбранный вами поставщик услуг Интернет опишет порядок подключения к Интернету (возможно, придется установить дополнительные программы или купить специальное устройство для подключения к телефонной линии).

# *Типы подключений*

В зависимости от модели компьютера, местонахождения пользователя и его потребностей можно использовать разные способы подключения к Интернету.

# *Коммутируемое соединение*

В некоторых компьютерах есть телефонный ("модемный") разъем для удаленного доступа к Интернету по коммутируемой телефонной линии. С его помощью можно подключиться к Интернету по телефонной линии. При коммутируемом подключении одновременное использование одной телефонной линии модемом и телефоном невозможно. Из-за низкой скорости передачи данных и повременной оплаты такой тип подключения рекомендуется только для нечастых выходов в Интернет.

# *DSL (например, ADSL)*

Цифровая абонентская линия (Digital Subscriber Line, DSL) - это постоянное подключение по телефонной линии. DSL и телефон используют для передачи разные частоты, поэтому по одной телефонной линии можно подключаться к Интернету и пользоваться телефоном. Подключение по DSL обычно можно заказать, если недалеко от вас есть телефонная станция с DSLоборудованием (в сельской местности такая услуга может быть недоступна). Скорость передачи данных зависит от местонахождения клиента, но в большинстве случаев DSL обеспечивает очень быстрое и надежное подключение к Интернету. Поскольку это подключение постоянного типа, обычно оно оплачивается помесячно.

### **Примечание**

*Для DSL-подключения нужен соответствующий модем. Обычно модем предоставляется поставщиком услуг Интернета при регистрации. Многие такие модемы поставляются с маршрутизатором, обеспечивающим соединение с сетью и беспроводное подключение по сети Wi-Fi.*

# *Кабель*

Кабельное подключение - тип быстрого постоянного подключения к Интернету по сети кабельного телевидения. Обычно такое подключение предлагается в крупных городах. В этом случае можно одновременно разговаривать по телефону, смотреть кабельное телевидение и работать в Интернете.

# <span id="page-46-1"></span><span id="page-46-0"></span>**Сетевые подключения**

Локальная сеть - это группа компьютеров (например, в офисе или в здании), которые совместно используют линию связи и ресурсы. Такая сеть позволяет совместно использовать файлы, периферийные устройства (например, принтеры) и подключение к Интернету. Создать сеть можно на основе проводных (Ethernet) или беспроводных (например, Wi-Fi или Bluetooth) технологий.

# *Беспроводные сети*

Беспроводная локальная сеть (WLAN) - это сеть для соединения двух и более компьютеров без использования проводов. Создание сети Wi-Fi не занимает много времени, и она позволяет совместно использовать файлы, периферийные устройства и подключение к Интернету.

### *Преимущества беспроводной сети*

#### *Мобильность*

Пользователи домашней беспроводной сети могут получать общий доступ к файлам и устройствам (например, к принтеру или сканеру), подключенным к такой сети.

Кроме того, можно одновременно подключить к Интернету несколько домашних компьютеров.

#### *Быстрая и простая установка*

Развертывание беспроводной локальной сети выполняется быстро и просто, без протягивания кабелей по стенам и потолку.

### *Компоненты беспроводной локальной сети*

Чтобы настроить дома беспроводную сеть, требуется следующее:

# *Точка доступа (маршрутизатор)*

Точка доступа (маршрутизатор) - это приемопередатчик для передачи данных в зоне действия. Точки доступа играют роль посредников между проводной и беспроводной сетью. В большинстве маршрутизаторов есть встроенный модем DSL, обеспечивающий высокоскоростное подключение к Интернету по DSL-линии. Выбранный поставщик услуг Интернет в рамках договора о предоставлении услуг обычно предоставляет модем или маршрутизатор. Подробные инструкции по настройке см. в документации на точку доступа или маршрутизатор.

### *Сетевой кабель (с разъемом RJ45)*

Сетевой кабель с разъемом RJ45 используется для подключения главного компьютера к точке доступа (см. рисунок ниже). Кабель этого типа также используется для подключения периферийных устройств к точке доступа.

# *Адаптер беспроводной сети*

### *Схема работающей сети*

- 1.Точка доступа/маршрутизатор
- 2.Настольный компьютер
- 3.Модем
- 4.Принтер
- 5.Портативный компьютер
- 6.КПК/смартфон
- 7.Сетевые кабели с разъемом RJ45

# *Включение/отключение соединения с беспроводной сетью*

Если у вашего компьютера есть доступ к беспроводной сети, но нет кнопки *[Communication] (Связь)*, то с помощью параметров сетевого управления вы можете включать или выключать функцию беспроводной сети и открывать или закрывать для сетевых компьютеров общий доступ к своим ресурсам. В окне *Поиск* введите HomeGroup и затем нажмите **HomeGroup**.

# **Внимание**

**Использование беспроводных устройств на борту самолета во время полета может быть запрещено. Перед посадкой в самолет выключите все устройства: их использование может быть запрещено законом, так как они могут мешать работе бортовых устройств и систем связи. После взлета спросите у проводника, можно ли включить Wi-Fi.**

# <span id="page-48-0"></span>**Работа в Интернете**

Для просмотра сайтов в Интернете нужен браузер (программа просмотра веб-сайтов). Программа *Internet Explorer* обеспечивает простой и надежный просмотр веб-сайтов в Интернете. После подключения к Интернету нажмите плитку Internet Explorer на экране [Start] (Начальный) (или ярлык Internet Explorer на рабочем столе компьютера) и выходите в Интернет на качественно новом уровне!

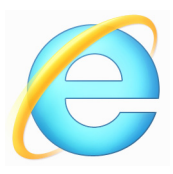

# *Веб-сайт Acer*

Начните работу с посещения веб-сайта **www.acer.com**.

Клиентам компании Acer обеспечен индивидуальный подход и непрерывная техническая поддержка. Для получения технической поддержки откройте раздел *Техническая поддержка*.

**www.acer.com** - это ваш портал в мир онлайновых операций и услуг: Регулярно проверяйте на нашем сайте появление новой информации и файлов для загрузки!

# <span id="page-48-1"></span>**Безопасность**

Наверняка вы захотите изучить все возможности, которые открывает Интернет. Для безопасной работы в Интернете компания Acer изначально установила на вашем компьютере программу McAfee Internet Security Suite.

Работая незаметно для пользователя, пакет McAfee Internet Security Suite обеспечивает защиту от современных изощренных угроз и предотвращает кражу личных данных во время покупок в интернет-магазинах, выполнения банковских операций и посещения сайтов.

McAfee Internet Security Suite предотвращает кражу личных данных; обнаруживает и удаляет шпионские программы, вирусы и интернет-черви, а также защищает от атак хакеров.

# *Определения*

#### *Что такое вирус?*

Вредоносные программы, или вирусы, разрабатываются специально для заражения и повреждения компьютеров. Большинство вирусов передается через Интернет, в сообщениях электронной почты или через вредоносные веб-сайты. Обычно вирус копирует и передает себя на другие компьютеры в скрытом виде. Другие виды вредоносных программ ("троянские кони", "черви", нежелательные сообщения и т.п.) могут мешать работе компьютер различными способами: например, расходовать его ресурсы или замедлять работу сети.

#### **Примечание**

*Acer гарантирует отсутствие вирусов в вашем компьютере в момент приобретения и не компенсирует убытки от повреждений, вызванных вирусами.*

# *Что такое "шпионские" программы?*

"Шпионские" программы - это нежелательные программы, которые загружаются в компьютер, когда он подключен к Интернету, часто без ведома пользователя. После заражения они могут отслеживать работу пользователя в Интернете, собирать его личную информацию, создавать всплывающие окна с рекламой или даже изменять настройки компьютера.

"Шпионские" программы потребляют ресурсы компьютера, могут замедлить подключение к Интернету, снизить производительность системы или вызвать ее сбой.

"Шпионские" программы иногда используются недобросовестными компаниями для отслеживания того, какие веб-сайты посещает пользователь, чтобы выявить его привычки при работе в Интернете и показывать рекламу на экране его компьютера. Однако некоторые типы "шпионских" программ действуют более изощренно - они отслеживают нажатие клавиш и перехватывают пароли и другие функции, подвергая пользователя огромному риску.

### *Что такое вредоносные программы?*

*Вредоносные программы* предназначены для намеренного причинения вреда компьютеру. К ним относятся вирусы, "черви" и "троянские кони". Чтобы защитить компьютер от вредоносных программ, используйте и регулярно обновляйте антивирусные программы и программы защиты от вредоносных программ.

#### *Что такое персональный брандмауэр?*

Персональный брандмауэр, или сетевой экран, - это программа, предотвращающая несанкционированный доступ к частной сети или из нее во внешнюю сеть. Он работает как экран, защищающий от нежелательных соединений при подключении к Интернету, так как некоторые из них могут использоваться для получения контроля над системой, чтобы установить или распространять вирусы и вредоносные программы. Брандмауэр контролирует каждое подключение к компьютеру и обнаруживает программы, которые пытаются получать информацию без разрешения пользователя, и выдает предупреждение. Если подключение выполняется используемой в данной момент программой (например, игра подключается к игровому серверу или энциклопедия обновляет содержимое), то пользователь может его разрешить.

#### *Защита компьютера*

Предотвращать компьютерные преступления можно, не обладая специальными знаниями. Выполняя общие технические рекомендации и руководствуясь здравым смыслом, можно отразить множество атак злоумышленников. Обычно интернетпреступники пытаются заработать как можно более быстрым и легким способом. Чем активнее пользователь противостоит им, тем вероятнее, что они оставят его в покое и нацелятся на более легкую жертву. Приведенные ниже рекомендации содержат общие сведения о защите от сетевого мошенничества.

# *Регулярно устанавливайте в компьютере последние обновления и исправления.*

Один из лучших способов обезопасить компьютер от злоумышленников - установка исправлений и других обновлений по мере их появления. Регулярное обновление компьютера не позволяет злоумышленникам воспользоваться уязвимостями для проникновения в вашу систему.

Регулярное обновление не защищает от всех возможных атак, но оно значительно затрудняет злоумышленникам получение доступа к системе, полностью предотвращает простые и автоматические атаки. Этого может быть достаточно, чтобы заставить менее решительных преступников искать себе более легкую цель.

Более поздние версии системы Microsoft Windows и других популярных программ можно настроить на автоматическую загрузку и установку обновлений, чтобы не заботиться о проверках появления обновлений. Использование возможностей автоматического обновления - отличный способ защиты компьютера при работе в Интернете.

### *Защищайте компьютер с помощью специальных программ защиты.*

Для обеспечения общей безопасности при работе в Интернете используйте несколько типов защитных программ. В число основных средств защиты входят брандмауэр и антивирусные программы. Брандмауэр обычно играет роль первой линии обороны компьютера, контролируя обмен данных между компьютером и другими объектами при работе в Интернете. Брандмауэр можно сравнить с полицейским, следящим за данными, которые пытаются получить доступ к компьютеру и которые посылает система. Он разрешает только безопасные соединения, которые считаются безопасными, и блокирует доставку "плохого" трафика, такого как атаки, на компьютер.

Во многих случаях следующая линия обороны - это антивирусные программы, которые отслеживает все действия пользователя в Интернете, такие как получение электронной почты и посещение сайтов. Антивирусные программы защищают компьютер от вирусов, червей, программ-троянов и вредоносных программ других типов. Антивирусные антишпионские программы настроены автоматическое обновление. должны быть на выполняемое при каждом подключении к Интернету.

Все более популярными становятся комплексные решения, такие как McAfee Internet Security Suite, содержащие в одном пакете все программы для сетевой защиты: брандмауэр, антивирусное и антишпионское ПО и дополнительные возможности, такие как защита от нежелательной почты и ограничение доступа для детей. Многие пользователи предпочитают использовать пакеты интегрированных программ защиты, устанавливать. a не настраивать и обновлять разные типы отдельных защитных программ.

Полная версия пакета McAfee Internet Security Suite изначально установлена на вашем компьютере Асег. Она включает в себя пробную ПОДПИСКУ обновления бесплатную на зашиты. Обязательно активируйте ее!

#### Выбирайте сложные пароли и храните их в надежном месте.

Современный Интернет немыслим без паролей, которые ИСПОЛЬЗУЮТСЯ ПОВСЕМЕСТНО: ДЛЯ ПОКУПКИ цветов, обработки банковских операций, входа на веб-сайт любимой авиакомпании для проверки накопленных бонусных баллов и т.п. Приведенные ниже рекомендации помогут сделать работу в Интернете более безопасной:

- В первую очередь, чтобы защитить пароли и не допустить их попадания в руки злоумышленников, нужно выбрать такой пароль, который сложно подобрать. Надежные пароли состоят как минимум из восьми знаков и используют сочетание букв, цифр и специальных символов (например, # \$ % ! ?). Не используйте в качестве паролей следующие типы данных: имя для входа в систему, элементы личной информации (фамилия и т.п.) или слова, которые можно подобрать по словарю, особенно слово "пароль". Для защиты банковских операций в Интернете старайтесь выбирать особенно надежные и уникальные пароли.
- Храните пароли используйте в надежном месте и He одинаковые пароли для разных служб в Интернете.

• Регулярно меняйте пароли, хотя бы раз в три месяца. Эти меры предосторожности позволят уменьшить ущерб, который может нанести злоумышленник, получивший доступ к вашей учетной записи. Если одна из ваших учетных записей в Интернете вызывает подозрение, то прежде всего нужно сменить пароль.

#### Защищайте личные данные.

Соблюдайте особую осторожность при разглашении в Интернете таких личных данных, как имя, домашний адрес, номер телефона и адрес электронной почты. Чтобы воспользоваться многими интернет-услугами, неизбежно придется указывать личные данные (например, для обработки платежей  $M$ доставки купленных товаров). Так как сохранить конфиденциальность мутичитеть сооруга, так и такими соорушение потереденция в редких случаях, для безопасного разглашения<br>личных данных выполняйте перечисленные ниже рекомендации.

- Выявляйте мошеннические сообщения эл. почты. Опечатки, грамматические ошибки, неясные формулировки, веб-адреса со странными расширениями, веб-адреса, полностью состоящие из букв там, где должны быть слова, а также другие необычные особенности могут указывать на то, что сообщение является мошенническим. Кроме того, фишинговые сообщения часто призывают к немедленным действиям для продления срока действия учетной записи или обновления системы безопасности либо требуют немедленно предоставить информацию, чтобы избежать отрицательных последствий. Не поддавайтесь на эти уловки.
- Не нажимайте ссылки в присланном вам электронном письме, если вы сами не попросили, чтобы вам прислали это письмо. Если получите письмо с просьбой нажать ссылку для выполнения того или иного действия, например, для сброса вашего пароля, при том, что вы не просили сбросить ваш пароль, то сами вручную введите в браузере адрес веб-сайта.
- Не отвечайте на сообщения электронной почты, запрашивающие личные данные. Законопослушные компании не запрашивают личные данные по электронной почте. В случае сомнений обратитесь в эту компанию по телефону или введите веб-адрес сайта этой компании в строке веб-браузера. Не нажимайте ссылки в таких сообщениях, так как они могут перенаправить вас на мошеннические вредоносные сайты.

• **Избегайте мошеннических сайтов, которые используются для хищения личных данных.** При посещении сайта вводите веб-адрес (URL-адрес) непосредственно в адресную строку браузера, а не нажимайте ссылку в полученном электронном письме или в окне программы обмена мгновенными сообщениями. Мошенники часто подделывают ссылки, чтобы они не вызывали подозрений.

В адресе сайта, такого как интернет-магазин или центр обработки банковских операций, либо другого сайта, где требуется предоставлять конфиденциальные данные, после букв "http" должна стоять буква "S" (например,

*https://www.yourbank.com*, а не *http://www.yourbank.com*). Буква "s" обозначает защищенный (secure) протокол передачи данных, который используется при входе в учетную запись или запросе других конфиденциальных данных. Другим признаком безопасного соединения является значок замка внизу окна браузера (обычно в нижнем правом углу).

- **Обращайте внимание на политику защиты конфиденциальности сайтов и программ.** Прежде чем сообщать свои данные, узнайте, как организация может получить и использовать личные сведения пользователей.
- **Защита своего адреса электронной почты.** В поиске потенциальной жертвы лица, рассылающие нежелательную почту и занимающиеся фишингом, могут направлять миллионы сообщений на реальные или несуществующие адреса. Ответ на такие сообщения или даже загрузка изображений в них приводит к тому, что адрес электронной почты добавляется в списки для дальнейших рассылок. Кроме того, следует соблюдать осторожность при указании своего адреса электронной почты в новостных группах, блогах или вебсообществах.

# *Не доверяйте предложениям в Интернете, которые выглядят слишком привлекательными.*

Старая поговорка про бесплатный сыр в мышеловке актуальна и сегодня. Для привлечения внимания пользователей компании используют такие уловки, как якобы бесплатное программное обеспечение (экранные заставки, смайлики), секретные приемы особо выгодных инвестиций и сообщения о неожиданном выигрыше в конкурсе.

Непосредственно программа или услуга могут не требовать оплаты, но они содержат рекламные программы, отслеживающие пользователя Интернете действия показывающие  $\mathbf{B}$  $M$ нежелательную рекламу. Для получения якобы выигранного приза от пользователя может требоваться ввести личные данные или совершить дополнительную покупку. Если предложение выглядит слишком привлекательным, спросите мнение другого человека, прочитайте написанный мелким шрифтом текст, а еще лучше - просто не обращайте внимания на сообщение.

### Регулярно проверяйте выписки из банковского счета и по кредитной карте.

Последствия хищения личных данных и других веб-преступлений можно значительно уменьшить, если сразу же выявить факт хищения или попытку использования личных данных. Один из самых простых способов выявить признаки мошенничества - это проверка месячных выписок, присылаемых банком и компаниями, обслуживающими кредитные карты.

Кроме того, многие банки и службы применяют системы защиты от мошенничества, выявляющие подозрительные операции покупки (например, клиент-москвич внезапно начинает скупать холодильники в Будапеште). Чтобы удостовериться, компания может позвонить клиенту и запросить подтверждение. Не относитесь к таким звонкам легкомысленно - это может быть первый намек на то, что вы стали жертвой мошенников и вам нужно предпринять соответствующие меры.

### Защитите свой компьютер с помощью средств защиты **Windows**

В Windows есть ряд средств, обеспечивающих безопасность компьютера.

### Центр обновления Windows

При наличии подключения к Интернету система Windows может проверять наличие важных обновлений для компьютера и автоматически их устанавливать. В число этих обновлений входят исправления системы безопасности обновления  $M$ программ, производительность которые **MOFVT** ПОВЫСИТЬ компьютера и защитить его от новых вирусов и атак.

*Как узнать о том, что компьютер подвергается опасности?*

Если *Центр поддержки* выводит предупреждение, компьютер работает нестабильно, происходят сбои или некоторые программы работают неправильно, то это может говорить о том, что компьютер заражен вредоносной программой. Но не стоит списывать любую компьютерную проблему на вирус. Если подозреваете, что компьютер заражен, то в первую очередь обновите (если это еще не сделано) и запустите антивирусную и антишпионскую программу.

# <span id="page-57-0"></span>**ВОСПРОИЗВЕДЕНИЕ ФИЛЬМОВ BLU-RAY ИЛИ DV**

Если в вашем компьютере есть привод дисков Blu-Ray или DVD, то вы можете воспроизводить фильмы на компьютере или на телевизоре высокой четкости через разъем HDMI.

- 1.Вставьте диск в привод.
- 2.Через несколько секунд начнется воспроизведение фильма.
- 3.Если воспроизведение фильма не начнется, то откройте программу воспроизведения фильма и в меню *Файл* откройте этот диск.

#### **Важно**

**При первом запуске DVD-плеера программа попросит вас указать код региона. DVD-диски выпускаются для 6 зон.**

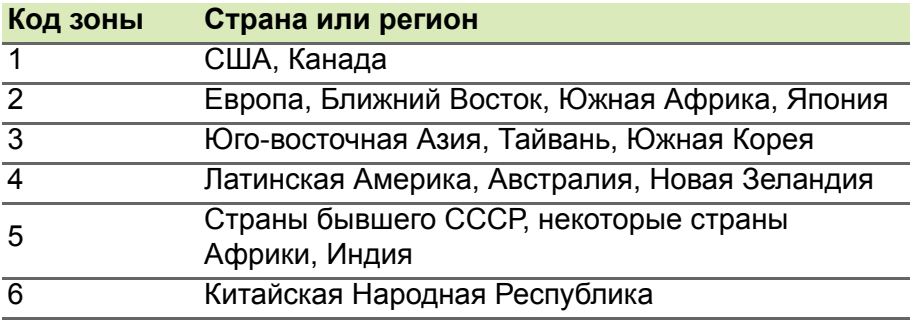

#### **Примечание**

*Чтобы сменить код зоны, вставьте в привод DVD-дисков диск с DVDфильмом другой зоны.*

*Если ваш привод DVD-дисков настроен на определенный код зоны, то он сможет воспроизводить DVD-диски только для этой зоны. Можно задавать код региона максимум пять раз (считая первый раз), после чего последний заданный код региона изменить будет нельзя.*

*При восстановлении системы с жесткого диска количество вводов кода региона не сбрасывается.*

# McGrp.Ru

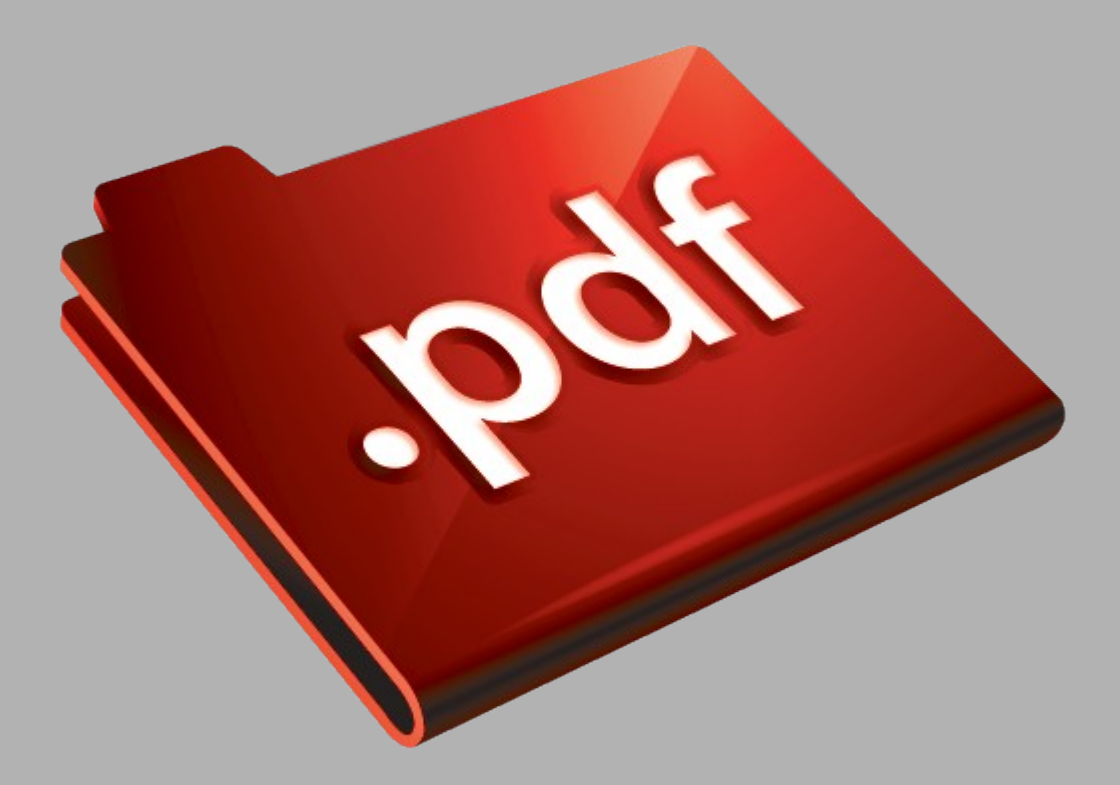

# Сайт техники и электроники

Наш сайт [McGrp.Ru](http://mcgrp.ru/) при этом не является просто хранилищем [инструкций по эксплуатации,](http://mcgrp.ru/) это живое сообщество людей. Они общаются на форуме, задают вопросы о способах и особенностях использования техники. На все вопросы очень быстро находятся ответы от таких же посетителей сайта, экспертов или администраторов. Вопрос можно задать как на форуме, так и в специальной форме на странице, где описывается интересующая вас техника.